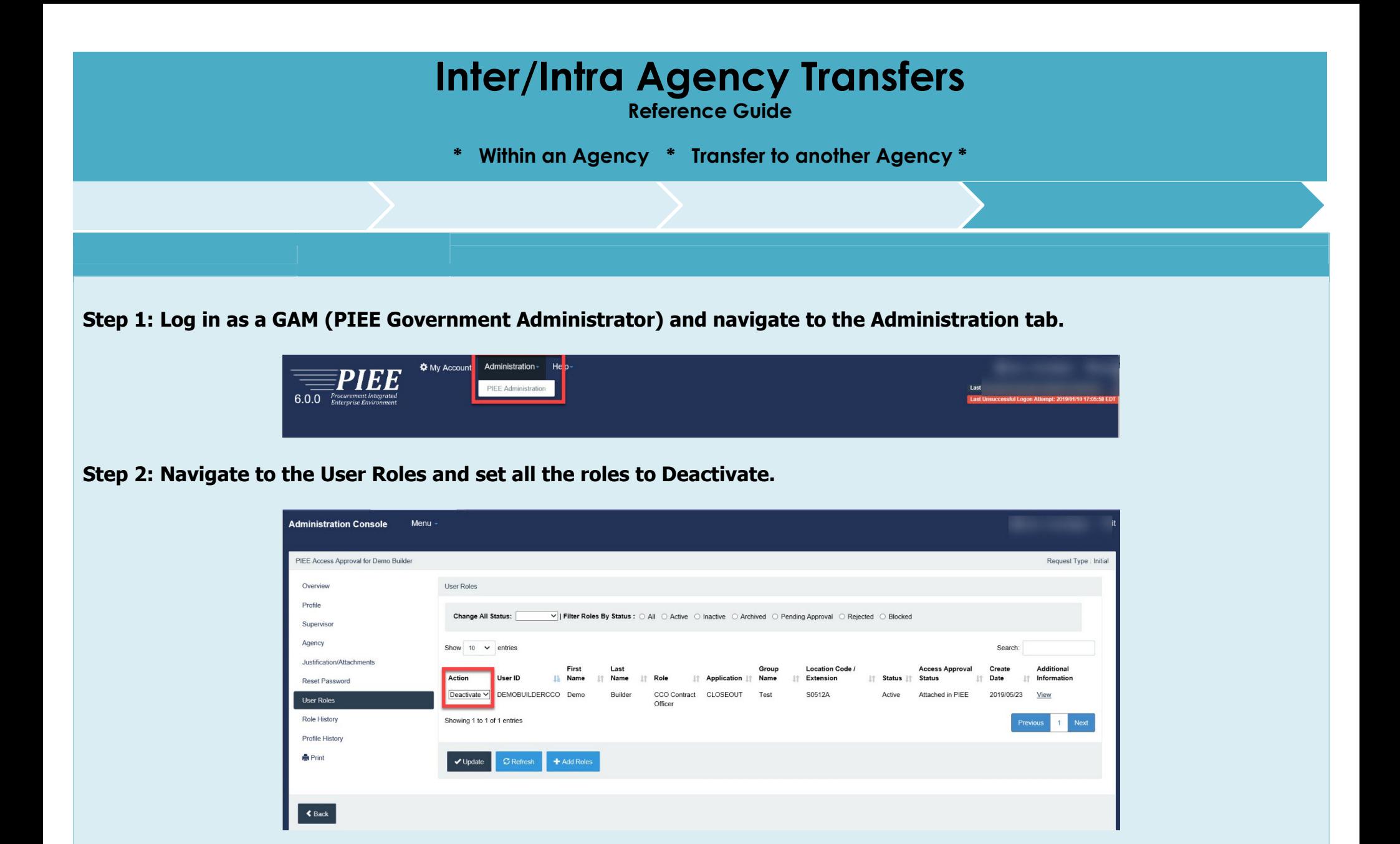

**Step 3: Once the user roles are deactivated, the user will need to contact the Help Desk (PIEE Administrator).**

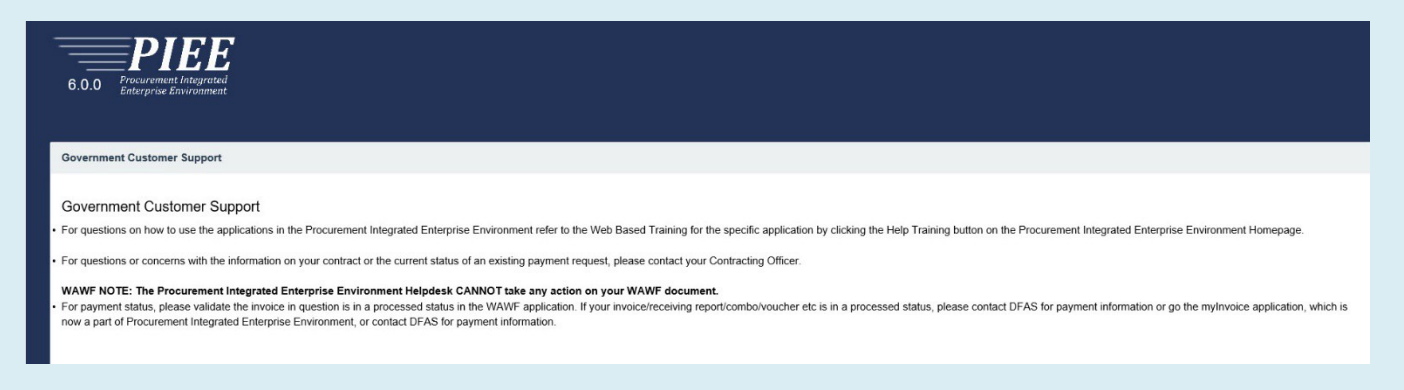

## **Step 4: The Help Desk will then set the account to Pending.**

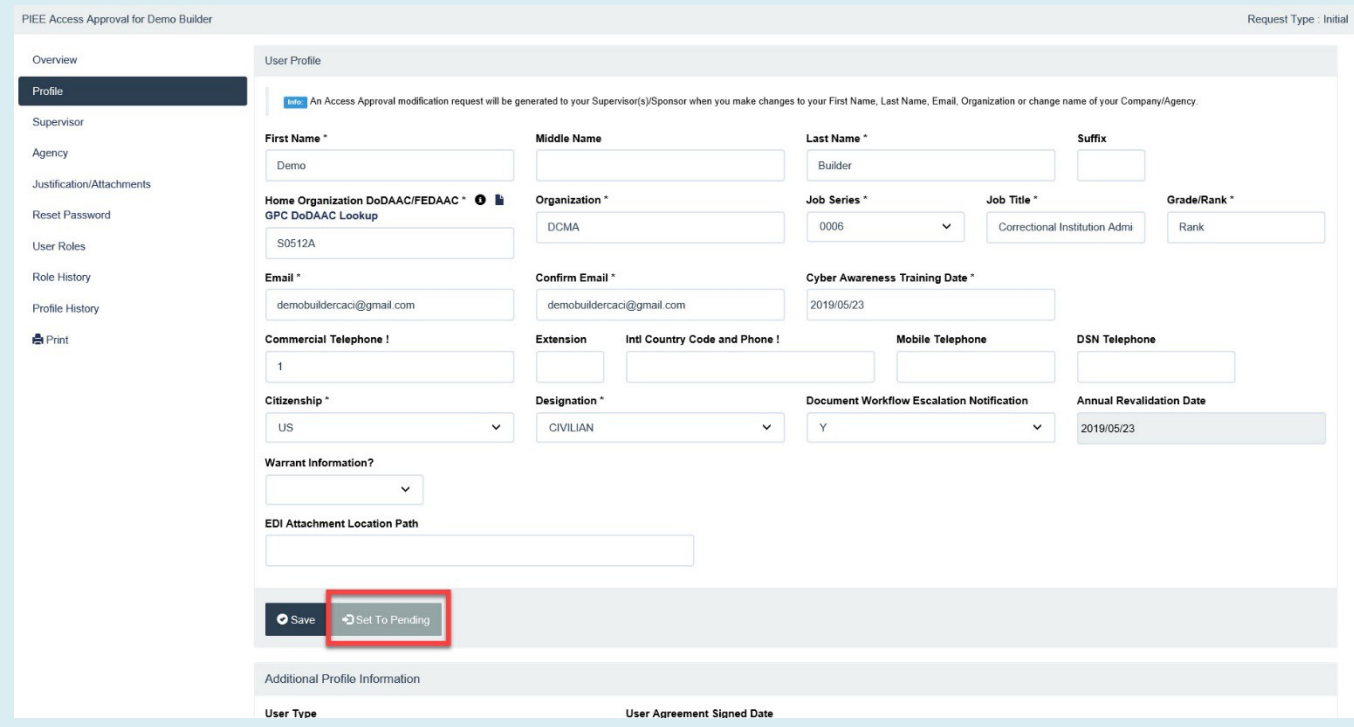

**Step 5: The User will login and then update their profile information (such as Home Organization Location Code). Click Submit after updating the information.**

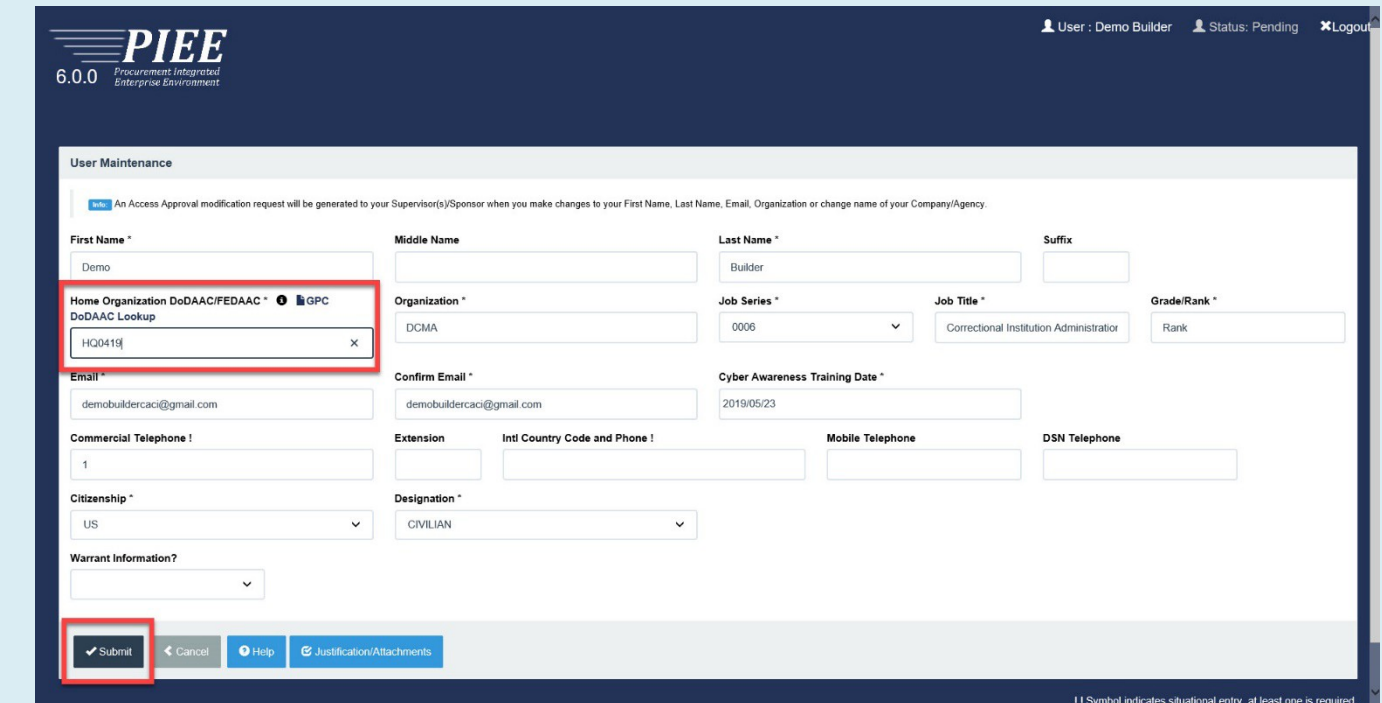

**Step 6: The User will also update their Supervisor according to their new organization under My Account.**

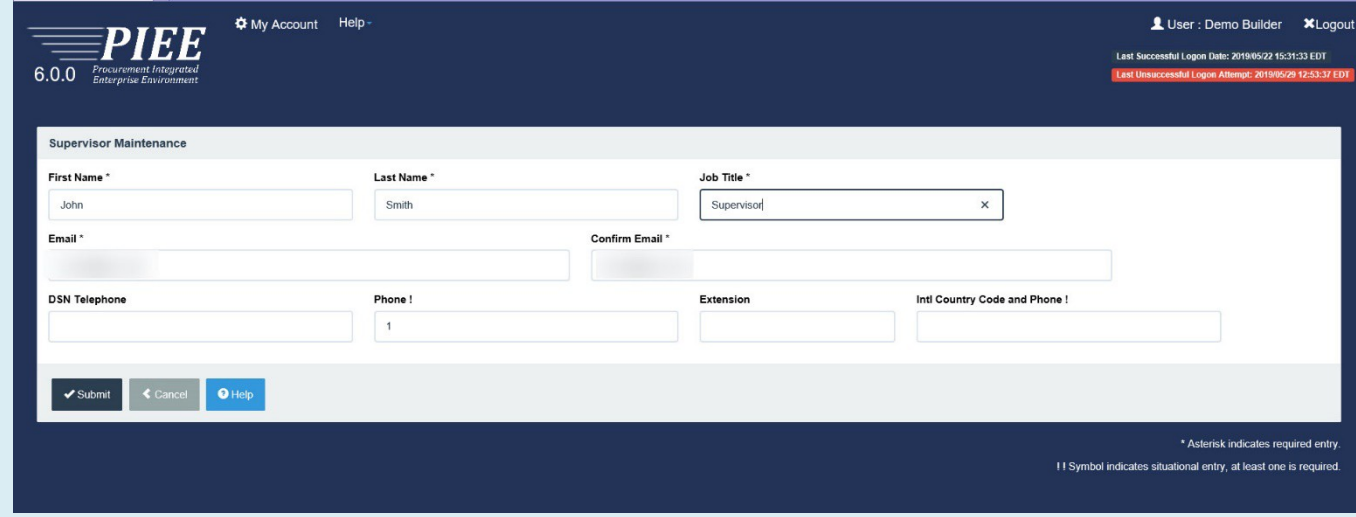

**Step 7: The User will add their user roles needed in their new organization.**

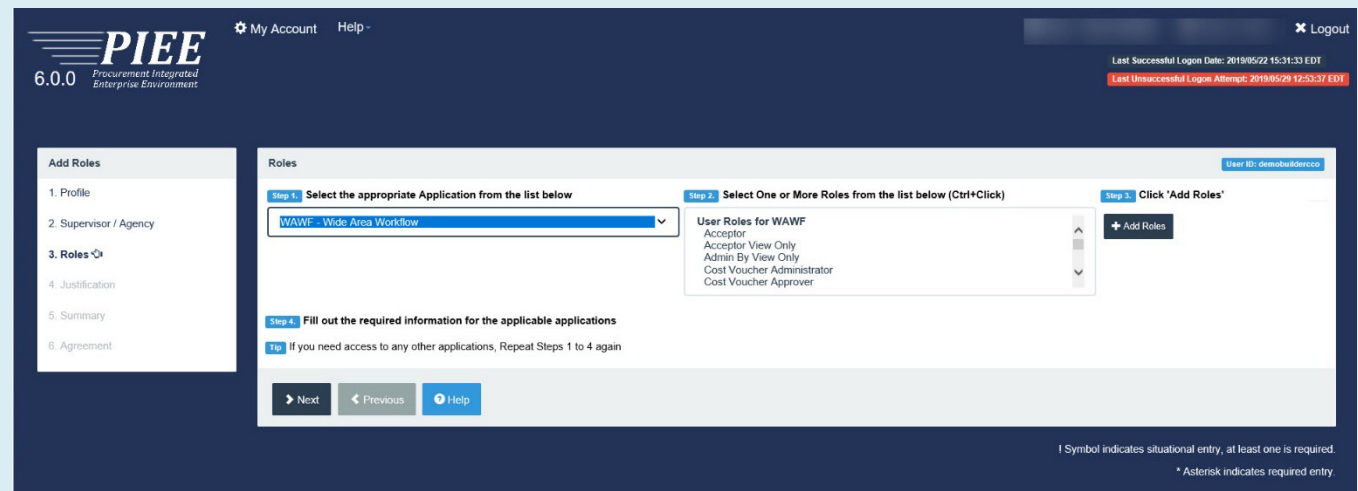

**Step 8: Once the User completes the update process, an email will be sent to the User's new supervisor to approve or reject.**

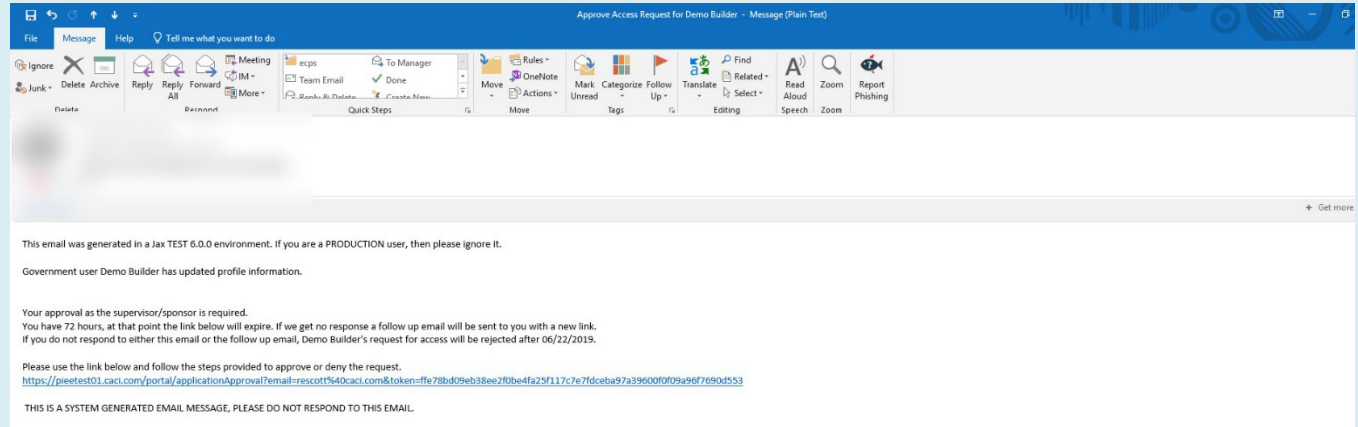

Step 9: After the Supervisor approval, the GAM will receive an email to activate roles for the new role requests. The GAM **will log in and set the roles to Activate. The process is now complete.**

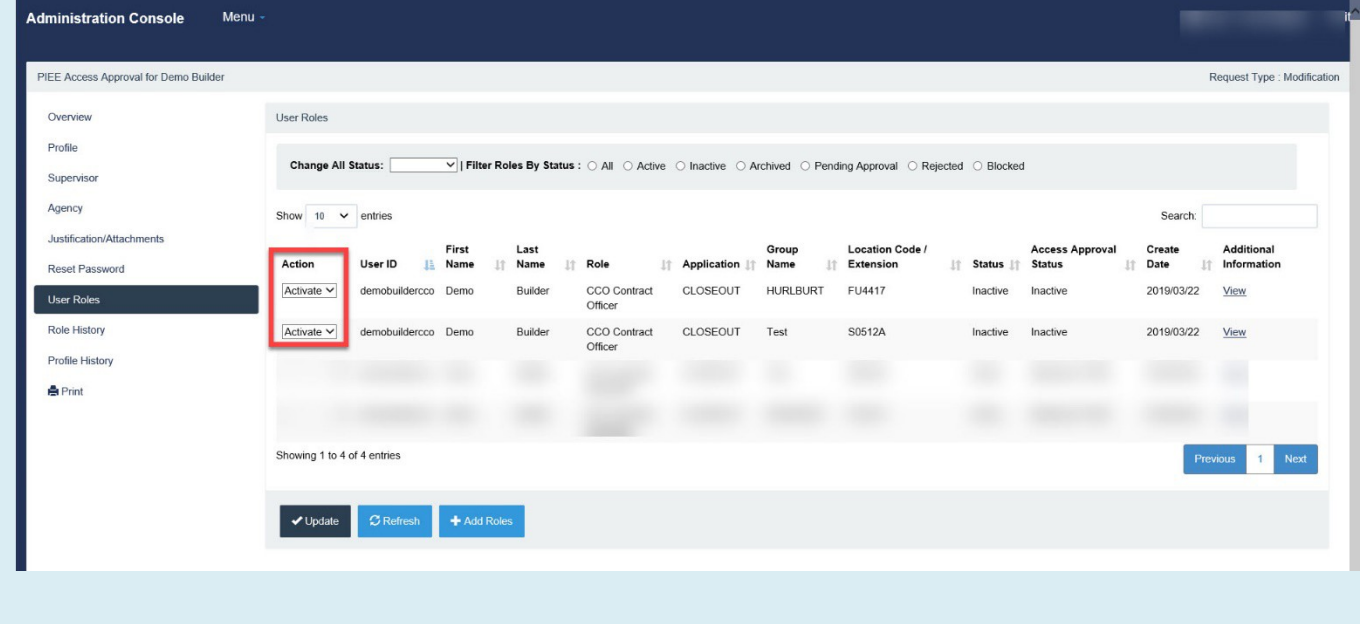